## **INTRODUCTION**

Please use this guide to assist you if you want to borrow an eBook with Libby and read it with a Kindle device or through the Kindle App. Reading eBooks from Libby with a Kindle or the Kindle app is only possible for U.S. library patrons. Also, you may not send eAudiobooks in Libby to a Kindle or to the Kindle app.

## **HOW TO CHECK OUT AN EBOOK AND SENT IT TO A KINDLE DEVICE OR THE KINDLE APP**

First, make sure the eBook that you want to read with a Kindle device or the Kindle app is Kindle-compatible. You may discover if an eBook is Kindle-compatible in two ways:

- 1. Check the eBook's details screen in Libby. To do this:
	- a. Go to your Shelf to access the eBook if it's already on loan to you OR
	- b. Search for the eBook's title if it's not already loaned to you.
- 2. Tap the eBook's cover to access its details screen.
- 3. Move down in the details screen to the "SUPPORTS" section.
- 4. In that section, check to see if "Kindle" is there.
- 5. If "Kindle" is there, then that eBook is Kindle-compatible.
- 6. If "Kindle" is not listed, then the eBook is not Kindle-compatible.

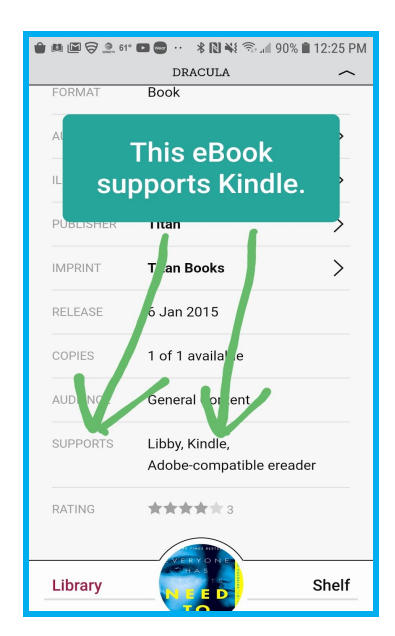

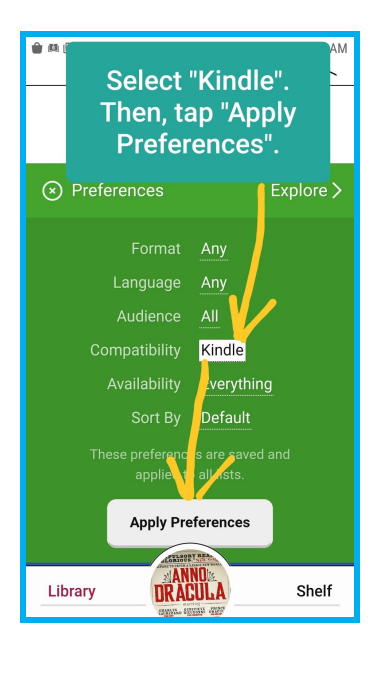

Another way to ensure you have a Kindle-compatible eBook is to set a search preference in Libby.

- 1. On the Library screen, select "Preferences".
- 2. At the "Compatibility" preference, tap "Libby" to bring up a menu.
- 3. On the menu that appears, tap "Kindle".
- 4. Tap "Apply Preferences".

Now all of the titles that appear in your search results should be Kindlecompatible. All preferences can be changed at any time.

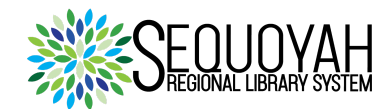

Once you have found a Kindle-compatible eBook, follow these steps to borrow it and send it to your Kindle or to the Kindle app:

- 1. Tap the "Borrow" button, which is to the left of the book.
- 2. On the following screen, tap the button labeled "Borrow" again. Go to the Shelf screen.
- 3. Tap on the "Manage Loan" option by the eBook's cover. On the menu that appears, tap "Read With…" and select Kindle.
- 4. Your device should send you to the Amazon homepage where you will sign in with your Amazon username and password.
- 5. Tap "Get Library Book." If you have several Kindle devices, you must choose where to send your eBook.
- 6. Tap "Read Now in the Kindle App". You will receive an email confirmation, and the eBook will show up on your Kindle home screen.
- 7. Tap the title's cover to begin reading!

Even if you already borrowed and opened an eBook with Libby, you may still send it to your Kindle device or to the Kindle app.

- 1. Go to the Shelf.
- 2. Tap on "Loans."
- 3. Follow steps 3-6 in the list of instructions above.

## **自国用国安全凸面…米刚¥**多。88%自5:01 PM LOANS **Need to Know**  $\oslash$ Karen Cleveland Tap "Manage Loan". Dracula  $\oslash$ **Bram Stoker** Ope. In Manage Loan Due In 14 Days  $3%$ Library Shelf

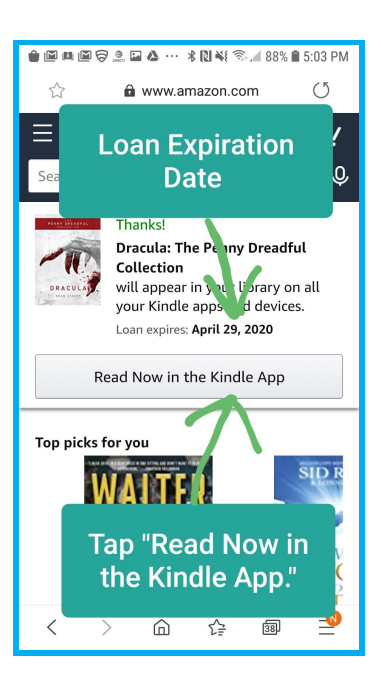

## **CONCLUSION**

To borrow an eBook with Libby and then read it with a Kindle device or the Kindle app, first discover if the title is Kindle-compatible. Next, whether a Kindle-compatible eBook is or is not already checked out to you in Libby, you follow almost the same simple steps to transfer it to your Kindle device or the Kindle app.

If you need further assistance with this aspect of Libby, you may access Libby's "Help" feature by tapping the Libby icon in the upper right corner of the screen of the Library or the Shelf.

If you want further guidance from a staff member of the Sequoyah Regional Library System, please go to <https://www.sequoyahregionallibrary.org/>and access the contact form by selecting the "Contact Us" link.

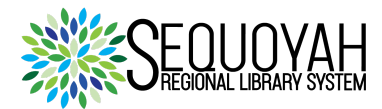